**فصل ششم**

**سيستم عامل لينوİس**

يس از آموزش اين فصل، هنرجو مى تواند : مراحل پيȡايش سيستم عامل لينوİس را بيان İنȡ و ويژگىهاى اين سيستم را شرح دهȡ؛ مفهوم توزيع (نسخه) را، درمورد سيستمعامل لينوİس و توزيعهاى پرİاربرد آن شرح دهȡ؛ چگونگى ورود به واسط گرافيıى İاربر گنوم (Gnome (و İار با آن را توضيح دهȡ و دستورات آن را به İار گيرد؛ • ساختار سيستم پرونده و فهرستها را در لينوکس تشريح کند ؛ چگونگى İار با مȡير پرونȡه Gnome و İپى، حȢف، انتقال و... پرونȡهها را در آن توضيح دهȡ؛ مفهوم جلسه در محيط Gnome را توضيح دهȡ و واسط هاى ديگر گرافيıى ماننȡ KDE را مورد استفاده قرار دهȡ؛ • دستورات پرکاربرد خط فرمان را شرح دهد و از آنها استفاده کند ؛ İاربردهاى مجموعهى ادارى باز (ice Off Open (را شرح و İارهاى متȡاول را با آن انجام دهȡ.

١٤٤ **١ــ٦ــ تاريخچهى سيستم عامل لينوİس** سيستم عامل لينوİس در سال ١٩٩٢ تحت مجوز GPL/GNU اجازهى انتشار يافت و دو سال بـعȡ لـينوİس 1.0 منتشر شȡ. در سال ١٩٩٤ شرİت Hat Red بـه وسيلهى بـاب يـانگ (Bob Young) و مارک اوينگ (Marc Ewing) تأسيس شد و يک سال بعد GNU/Linux و ساير نرمافزارهاى رايگان آن در اينترنت انتشار يافتنȡ. اين سيستم عامل كه امروزه بيش از ٢٠ ميليون كاربر دارد، از خانوادهى يونيكس به شمار مىآيȡ و از İليهى مشخصات آن بهره مىگيرد.

#### **مطالعهى آزاد**

سالها قبل با وجود افزايش توليȡات سختافزارى، مشıل بزرگى بر سر راه İاربران رايانه وجود داشت و آن وجود نȡاشتن سيستمهاى عامل مختلف، براى انتخاب و استفاده بود. رايانههاى ساخته شȡه به وسيلهى شرİت Apple با سيستم عاملشان گزينهى مناسبى بودنȡ. اما قيمت بالا، آنها را از دسترس بيشتر افراد دور مے ساخت. يونيكس، ديگر انتخاب موجود با كد اصلى محافظت شده، آن قدر گران\_ قيمت بود که جز چند دانشگاه و آزمايشگاه، ديگران امکان استفاده از آن را نداشتند. در اين هنگام DOS به دليل مسائل تجارى به تمام نقاط دنيا راه يافته بود و تنها انتخاب باقىمانده براى كاربران به شمار مى رفت. در كشور خودمان هم شاهد آن هستيم كه هنوز بسيارى از سيستمهاى ادارى از نرمافزارهاى تحت DOS استفاده مى كنند.

با معرفى سيستم عامل` MINIX، كه براى پردازندههاى سرى 8086 طراحى شده بود، دنياى سيستم عامل وارد فصل جديدى شد. كد اصلى اين سيستم عامل در دسترس عموم قرار داشت٬ و براى نخستين بار يک کاربر مىتوانست ضمن مطالعهى کدهاى سيستم عامل، در آنها تغيير ايجاد کند. البته اين سيستم عامل نيز پس از مȡتى مجوز انتشار گرفت.

در سال ۱۹۸۴، ريچارد استالمن، بنيانگذار پروژهى GNU كار روى يک سيستم عامل با ȡİ هستهى باز را شروع İرد. GNU يį نرمافزار رايگان بود İه هر کسى مىتوانست آن را کيى کند يا آن را گسترش دهد. استالمن براى رشد و توسعهى اين پروژه، بزرگترين مجموعهى کامپايلرهاى GNU را تأليف کرد. کار اين سرى نرمافزارها، ترجمهى برنامههاى نوشته شȡه به وسيلهى زبانهاى برنامهنويسى براى استفاده در GNU بود. علاوه بر اين، ابزارهاى برنامهنويسى قȡرتمنȡ ديگرى نظير GDBH و Emacs نيز به وسيلهى او نوشته شȡ. در سال ،١٩٩١ پيوستن لينوس

٢ــ به اين گونه نرمافزارها Source Open گوينȡ.

١ــ به وسيلهى پروفسور تاننباوم

توروالȡز به اين پروژه سبب رشȡ و به ثمر رسيȡن اين پروژه گرديȡ. در نتيجه، هستهى سيستم عامل كارآمدي به نام لينوکس شکل گرفت. در همين سال اين هسته در سراسر دنيا انتشار يافت.

**٢ــ٦ــ ويژگىهاى سيستم عامل لينوİس**

امروزه سيستم عامل لينوİس در ابررايانهها و ايستگاههاى İارى، رايانههاى روميزى و سيستمهاى اتوماسيون ادارى بهİارگرفته مىشود. همچنين ريزپردازنȡههاى مورد استفاده در تجهيزات پزشكى و نظامى و حتى تلفن همراه نيز آن را به كار مىگيرند. از آنجا كه لينوكس نسبت به ويندوز از امنيت بيشترى برخوردار است. شركتهاى با فعاليت محرمانه، براى ارايهى سيستمهاى امنيتى ــ حفاظتى خود از اين سيستم عامل بهره مىگيرنȡ. مهمترين ويژگىهاى سيستم عامل لينوİس را مىتوان به صورت زير برشمرد:

**١ــ پايين بودن هزينهها:** Linux/GNU يį سيستمعامل رايگان است وبيشتر توزيعهاى آن به راحتى از طريق سايتهاى اينترنتى قابل دانلود است. همواره هزاران صفحه اطلاعات رايگان براى نصب و نگهدارى آن در اينترنت موجود است. البته بعضى از توزيعهاى<sup>،</sup> تجارى لينوكس نيز وجود دارند كه قيمت آنها به مراتب پايينتر از يونيكس يا ويندوز است.

**٢ــ امنيت و پايȡارى:** لينوİس، امنيت يونيıس را به همراه دارد. باز بودن ȡİ اصلى لينوکس سبب شده است متخصصان با همکارى يکديگر، به رفع نقايص امنيتى آن بپردازند و يکي از امنترين سيستمهاى عامل را به وجود آورنȡ. اين پايȡارى سبب شȡه است İه تا سال ١٩٩٤ ميلادى حȡود ٪٣٠ از سرورهاى دنيا، از خانوادهى اين سيستم عامل استفاده İننȡ. نıتهى بسيار مهمتر اينِ که تاکنون هيچگونه کرم و ويروسى، مشابه اٌنچه براى ويندوز مشاهده مى کنيم، براى اين نوع از سيستمهاى عامل نوشته نشده است.

**٣ــ تطبيق با آخرين سختافزارها:** از آنجا İه اين سيستم عامل در دنيا علاقهمنȡان زيادى دارد، به محض ساختهشدن قطعات سختافزارى جديد، راهانداز هاى آنها نيز در اينترنت انتشار مى يابند. به علاوه برخى از توزيعهاى لينوكس با حداقل امكانات سخت افزارى قابل اجرا هستند، به طورى كه مى توانند از CD-ROM يا فلاپى ديسك به اجرا در آيند و بهكارگرفته شوند. لينوکس در محيط متنى خود حتى به سخت|فزار گرافيکى پرقدرت نياز ندارد.

**٤ــ محيطهاى İاربرى مختلف:** لينوİس داراى چنȡ محيط گرافيıى و حالت متنى مشابه DOS است. تنوع اين محيطها سبب شȡه است استفادهى İاربران از اين سيستم عامل چنȡ İاربره راحتتر شود. KDE و Gnome دو محيط گرافيكي اين سيستم عامل!ند، كه تقريباً مشابه ويندوز اکس پى يا 2000 هستند و به همين دليل براى آموزش و استفادهى کاربران مبتدى مناسباند.

**٥ــ قابليت تطبيق با نيازها:** وجود ȡİ اصلى باز به برنامهنويسان آشنا به زبان C و اسمبلى اجازه مى دهد كه سيستم عامل را مطابق نياز خود بنويسند. البته براى اين كار، برنامهنويس بايد اصول طراحى سيستم عامل را بداند. اين قابليت سبب شده است كه لينو كس در مقايسه با سيستم هاى عامل ديگر بيشتر رشد کند و از جايگاه خوبى برخوردار باشد.

**٣ــ٦ــ توزيعهاى مختلف لينوİس**

اجزاى تشكيلدهندهى لينوكس را هر كس مىتواند پس از جمعآورى، به نام خودش عرضه کند. به اين مجموعهها که به وسيلهى افراد و شرکتهاى مختلف گردآورى شده است، «توزيع» و در بعضى مواقع، «نسخه» گويند. كليهى اين توزيعها داراى يک هستهى' مشترک به نام GNU/Linux هستند. شركتها يا دانشگاهها يا هر گروه ديگرى با اضافهكردن يک سرى امکانات به اين هسته مثل محيط گرافيكي و … يک توزيع جديد از آن را عرضه كردهاند.

هر يک از توزيع هاى لينوکس داراى ويژگىهاى خاص خود هستند. مثلاً ممکن است نصب آنها با هم تفاوت داشته باشȡ) البته اصول نصب همهى لينوİسها يıسان است) يا ابزارهاى مȡيريت گرافيكي آنها با هم متفاوت باشند يا نسخهى برنامههايى كه با يک توضيح خاص ارايه مى شوند جديدتر يا قديمى تر باشند، محل پروندههاى پيكربندى آنها متفاوت باشد و يا ممكن است در آنها توزيعهايى براى امور خاصى مانند سرويسدهنده، ايستگاههاى كارى، رايانههاى قديمى و مديريت شبكه طراحى شده باشند.

مثلاً برخى از توزيع ها براى نصب و پيكربندى آسان بهينهسازى شدهاند. توزيع ها به دو صورت تجارى و رايگان ارايه مىشونȡ. برخى از توزيعهاى تجارى به صورت رايگان از سايتهاى مربوط قابل دانلود هستند. البته چندان مهم نيست كه از چه توزيعى استفاده كنيد، زيرا اصول همهى آنها مشابه است و تمام امورى كه در يک توزيع انجام مىدهيد، در توزيع ديگر نيز قابل انجام خواهد بود (شايȡ به صورتى ديگر). برخى از توزيعها به دليل تغييرات و بهينهسازى در توزيعهاى ديگر ايجاد شدهاند. مثلا توزيع ليبرانت` يک توزيع مبتنى بر دبيان` است و يا توزيع فارسى شبديکس<sup>٬</sup> يک توزيع مبتنى بر كناپيكس ٔ است كه به آن، امكانات فارسى اضافه شده است.

انتخاب توزيع مورد استفاده به عواملي مانند: سطح علمى كاربر، انتظارات كاربران از لينوİس، ويژگىهاى توزيع و حتى بازار نرمافزار بستگى دارد.

تعȡاد توزيعهاى لينوİس به قȡرى زياد است İه نمىتوان همهى آنها را توضيح داد ولى رايجترين آنها به شرح زير هستنȡ:

**١ــ Hat Red:** يıى از پرطرفȡارترين توزيعهاى لينوİس استوآخرين نسخهى آن تازمان اين نوشته، 9 است. اين نسخه را مى توان يكي از معروفترين نسخههاى لينوكس دانست. مهمترين دليل آن هم پشتيبانى شرİتهاى بزرگ سختافزارى نظير IBM ،Dell ،Packard-Hewlett از اين نسخهى لينوİس است. اين نسخه را مىتوانيȡ به صورت رايگان از سايت com.Redhat.www دانلود İنيȡ.

**٢ــ SuSE:** اين نسخه بيشتر به صورت خانگى يا در ادارات İوچį İاربرد دارد. سايت SuSE از اين نسخه پشتيبانى مىİنȡ.

**٣ــ Mandarke:** اين نسخه يıى از آسانترين نسخههاى توزيع شȡهى لينوİس است و مى تواند بهترين نسخه براى كاربران مبتدى باشد.

**٤ــ OpenLinux Caldera:** اين نسخه به وسيلهى شرİت Caldera توزيع شȡه است. البته اين شركت نسخههاى ديگرى هم توزيع كرده است.

**٥ ــ Linux Turbo:** اين نسخه داراى امıانات و قابليتهاى جانبى بسيارى است. به همين دليل، مورد توجه شركتها و مؤسسات قرار گرفته است، ولى برعكس، چون بسيارى از اين نرم|فزارها براى كاربران خانگى كاربردى ندارند، به همين دليل چندان مورد توجه اين دسته از İاربران قرار نگرفته است. نمونههاى متعȡدى از اين نسخه وجود دارد.

**٦ــ Linux/GNU Debian:** اين نسخه را برنامهنويسان سراسر جهان ايجاد İردهانȡ. اين نسخه خوب طراحى شده و تنها اشكال آن اين است كه هيچكس آن را پشتيبانى نمى كند. البته اين نسخه در سايت Debian عرضه مىشود، ولى از آنجا كه اين سايت عضو مشخص و ثابتى ندارد، به عنوان پشتيبان محسوب نمىشود.

**٧ــ Linux Slackware:** اين نسخهى لينوİس، اولين نسخهاى بود İه توزيع شȡ و نصب آن نسبتاً مشکل است. تنها برخى از کاربران حرفهاى از اين نسخه استفاده مى کنند. اين نسخه در مقايسه با ساير نسخهها İمترين طرفȡار را دارد و يادگيرى آن نيز İمو بيش مشıل است، اما قابليتهاى خاص خودش را دارد. از آن جمله مىتوان به پايȡارى و İيفيت بالاى آن اشاره İرد. **٨ــ Lycoris** : اين نسخه از İاملترين نسخههاى موجود در بازار است. نصب آن آسان است و در بيش تر رايانههاى خانگى كار مى كند. برنامههاى بسيارى به اين نسخه از لينو كس ضميمه شȡه است.

**٩ــ Fedora:** اين توزيع را مىتوان جȡيȡترين نسخهى لينوİس دانست. شرİت Red Hat، يكى از مؤسسات شناخته شده در عرصهى لينوكس، در يك تغيير استراتژى توزيع RedHat (RHL (Linux را متوقف İرد و پس از آن، فقط به توزيع و عرضهى نسخهى بهينه شȡهاى به نام Linux Enterprise Hat Red پرداخت، İه بعȡها فȡورا نام گرفت و برخلاف محصول قبلى، کار گروهى برنامهنويسان، جامعهى متن باز و گروه Red Hat است. تاکنون ۲ نسخه از لينوکس فȡورا به نامهاى (1FC (Corel Fedora و (2FC (2FedoraCore عرضه شȡه است. شايȡ در ابتȡا تفاوت چنȡانى بين نسخههاى FC و نسخهى قبلى RHL ديȡه نشود، اما به تȡريج تفاوت آنها بارز خواهȡ شȡ.

البته توزيعهاى ديگرى نظير Lindows، Oralux، Mepis، Slackware، Gentoo و ... نيز موجود است که مورد بحث قرار نگرفتهاند.

# **٤ــ٦ــ آغاز به İار با لينوİس Hat Red**

رايانه را راه اندازى كنيد. اگر يكى از برنامههاى Lilo يا Grub را نصب كرده باشيد، يك صفحهى گرافيكي ظاهر مى شود و از شما مىخواهد سيستم عامل موردنظر خود را انتخاب كنيد. به وسيلهى İليȡهاى بالا و پايين مىتوانيȡ اين İار را انجام دهيȡ. پس از انتخاب، İليȡ Enter را فشار دهيد. اگر نحوهى ورود به سيستم را به صورت متنى انتخاب كرده باشيد، يک اعلام سادهى متنى ورود به سيستم را خواهيȡ ديȡ. در غير اين صورت، صفحهى گرافيıى ورود به سيستم Red Hat را مشاهȡه خواهيȡ İرد.

قبل از استفاده از لينوكس، بايد نام كاربرى (User name) و گذرواژه (Password) را وارد کنيد. در صورتى که محيط گرافيکى X با واسط Gnome را براى استفادهى سيستم انتخاب İرده باشيȡ، با ورود صحيح اين نام İاربرى و گȢرواژه، پنجرهاى شبيه شıل ١ــ٦ نمايان مىشود و مراحل بارگذارى اجزاى سيستم عامل را نشان مى دهد. پس از پايان بار گȢارى، به واسط گرافيıى Gnome وارد خواهيȡ شȡ.

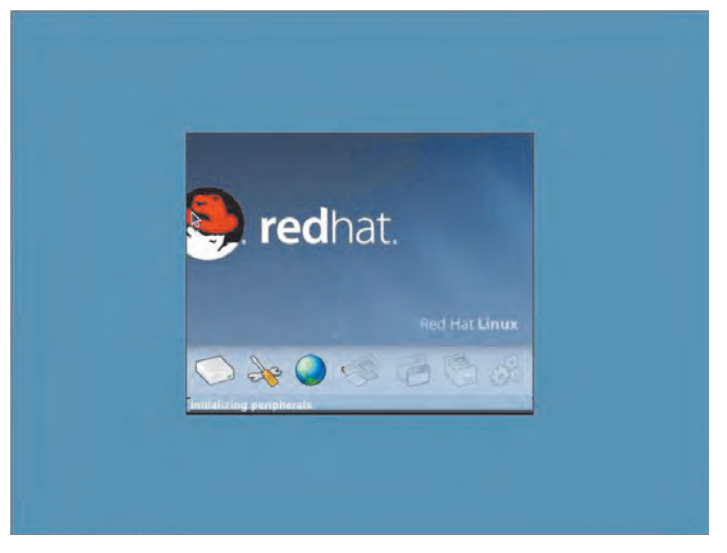

**شıل ١ــ٦ــ بارگȢارى اجزاى سيستم عامل**

**٥ ــ٦ــ معرفى انواع سيستمپرونȡه در لينوİس** سيستمپرونده لينوکس با سيستم عامل يونيکس مشابه است. سيستمپرونده هر رايانه، امکان ذخيرهسازى پروندهها و اطلاعات را روى آن فراهم مىسازد. هنگامى كه از داخل برنامهى واژهپرداز خود سندي را ذخيره مى كنيد، اين سيستمپرونده است كه تعيين مى كند سند چگونه و در كجا ذخيره شود. ابزارهاى ذخيرهسازى مانند فلاپى ديسكها، ديسكهاى سخت، درايوهاى CD-ROM، درايوهاى Zip و … تا قبل از تشكيل سيستمپرونده بر روى آنها، قابل استفاده نيستند.

سيستمپروندههاى گوناگونى براى سيستم عامل لينوكس ارايه شدهاند كه عبارتاند از: eiserfs، xfs، ext3، ext2 و ... . اين سيستم پروندهها در جزئيات فنى تفاوتهايى با هم دارند، ولى از نظر ساختارى كه ايجاد مى كنند مشابهاند و تفاوت چندانى با هم ندارند. در اين كتاب، وارد جزئيات فنى هر يک از انواع فوق نمىشويم و تنها ساختار آنها را بررسى خواهيم کرد.

١٥٠ **سيستمپرونȡه مشابه ساختار درختى:** سيستمپرونȡه سيستمهاى عامل مبتنى بر لينوİس به صورت يį درخت وارونه، پيادهسازى شȡه است. در لينوİس چيزى به نام درايوهاى A، C و ... نداريم. تمام ابزارها و سيستمپروندهها، شاخههايى از اين درخت وارونه هستند (جدول ١ــ۶).

مرکز اين درخت، ريشه يا root نام دارد که بالاترين سطح سيستمپرونده را تشکيل مىدهد. زير ريشه، پوشههايى قرار دارند كه ساير قسمتهاى سيستمپرونده را تشكيل مىدهند. سيستمپرونده از تعداد زيادى پوشه تشكيل شده است. اين پوشهها تقريباً در تمامى سيستمهاى عامل مبتنى بر لينوکس مشترکاند. اين ساختار درختى را در شکل ۲ــ۶ مشاهده مى کنيد.

**پارتيشنها:** در سيستمپرونȡه سيستمهاى عامل مبتنى بر لينوİس، ديسįهاى سخت مىتوانند پارتيشنهاى متعددى داشته باشند. در اين صورت هر پارتيشن داراى يک نقطهى اتصال` است که در آن نقطه به درخت سيستمپرونده متصل مى شود. مثلاً مى توان اطلاعات کاربران سيستم را در يک پارتيشن جداگانه ذخيره و نقطهى اتصال آن را home تعيين کرد که محل قرارگيرى اطلاعات İاربران است.

وبخش هاى درخت سيستم پرونده : اكنون به بررسى تك تکشاخههاى سيستمپرونده مى پردازيم. توجه داشته باشيد كه دسترسى به اكثر اين شاخهها فقط بهوسيلهى كاربر ريشه امكانٍيذير است.

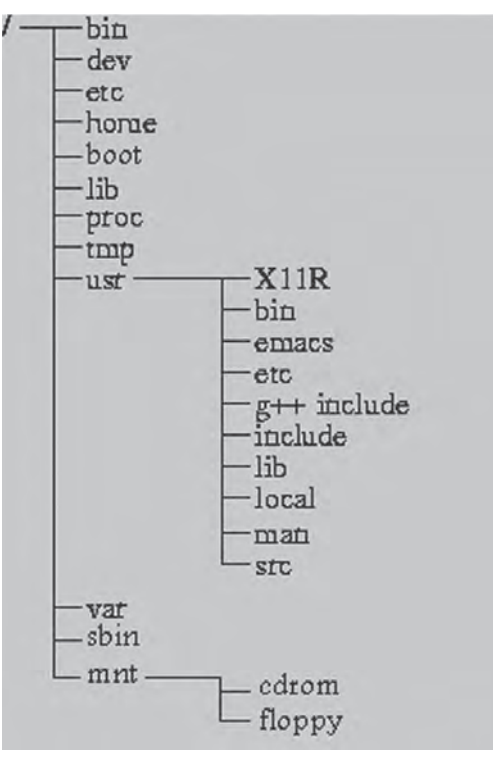

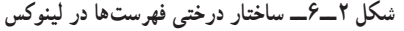

١ــ mount point

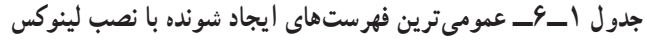

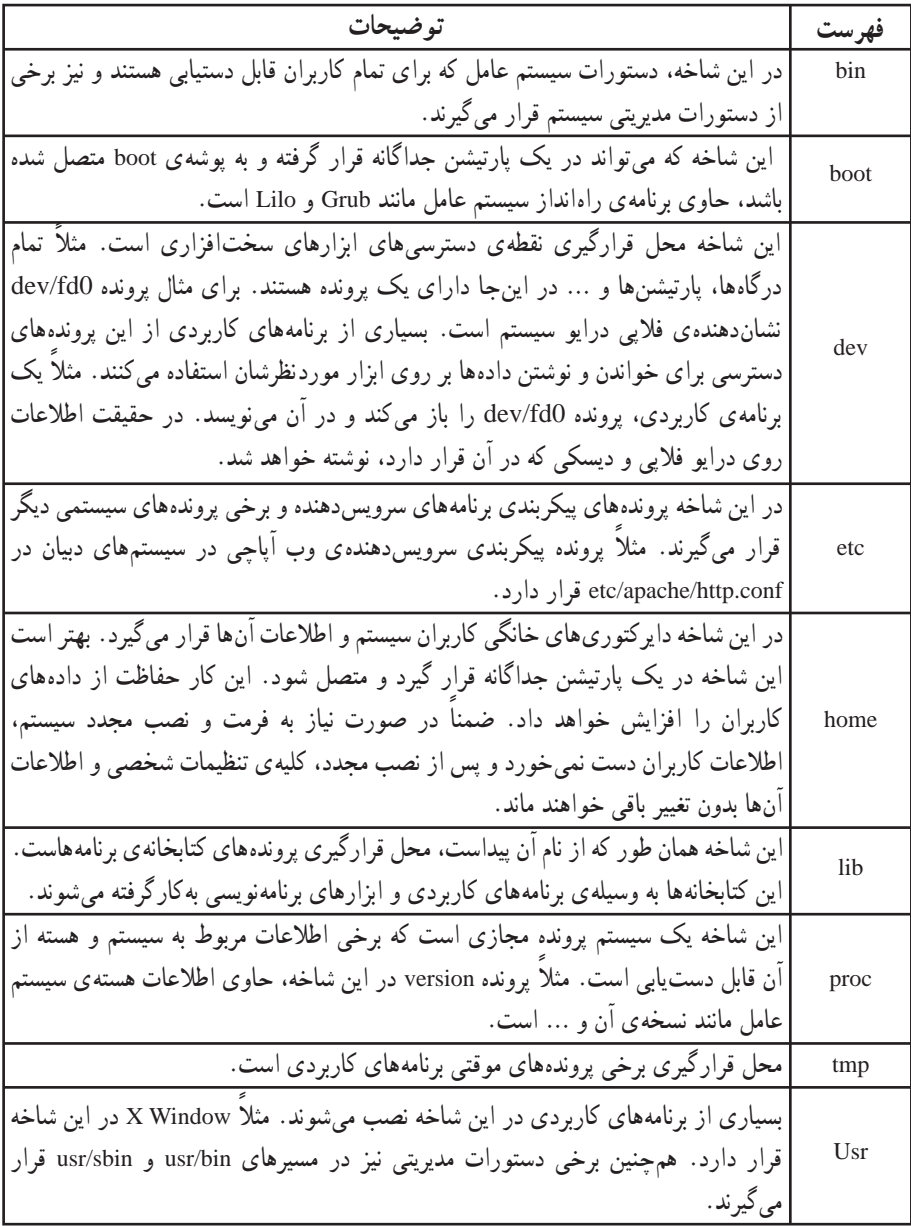

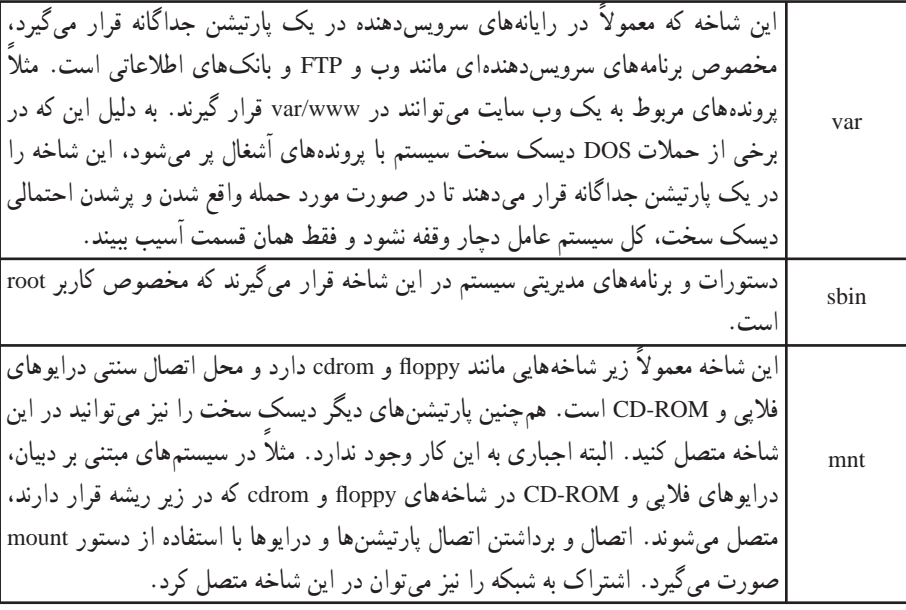

تمامى شاخههايى كه در بالا توضيح داده شد، مىتوانند در پارتيشنهاى جداگانه قرارداده شونȡ، ولى اين İار ضرورتى نȡارد.

**پارتيشن swap:** هنگام نصب لينوİس، پارتيشنى به نام swap مىسازيȡ. İاربرد اين پارتيشن چيست؟ اين پارتيشن كه تحت ساختار سيستم پرونده به جايى متصل نمىشود، محل قرارگيرى swapping file لينو كس است كه همان حافظهى مجازى روى ديسك سخت است. بهتر است حجم آن را دو برابر حافظهى سيستم خود تعيين İنيȡ.

**٦ــ٦ــ راهنماى محيط گرافيıى (Desktop Gnome(**

محيطهاى گرافيكي، در حقيقت نرم|فزارى هستند كه بالاى زير ساختارهاى فراهم شده بهوسیلهى سیستم X Window اجرا مىشوند. Gnome' یکی از این محیطهاى گرافیکی لینوکس است که داراى پايدارى خوب و امکانات متعدد و قدرتمندى است. ميز کار Gnome از بخشهاى آيكنهاى ميز كار، سطح ميز كار و پانل تشكيل شده است (شكل ٣ــ۶).

**استفاده از پانل:** پانل ميز İار، نوارى است İه در پايينترين قسمت ميز İار قرار گرفته است و آيكنها و برنامههايى را در خود نگه مىدارد كه استفاده از سيستم را براى كاربر آسانتر

١ــ آن را «گنوم» تلفظ کنيد.

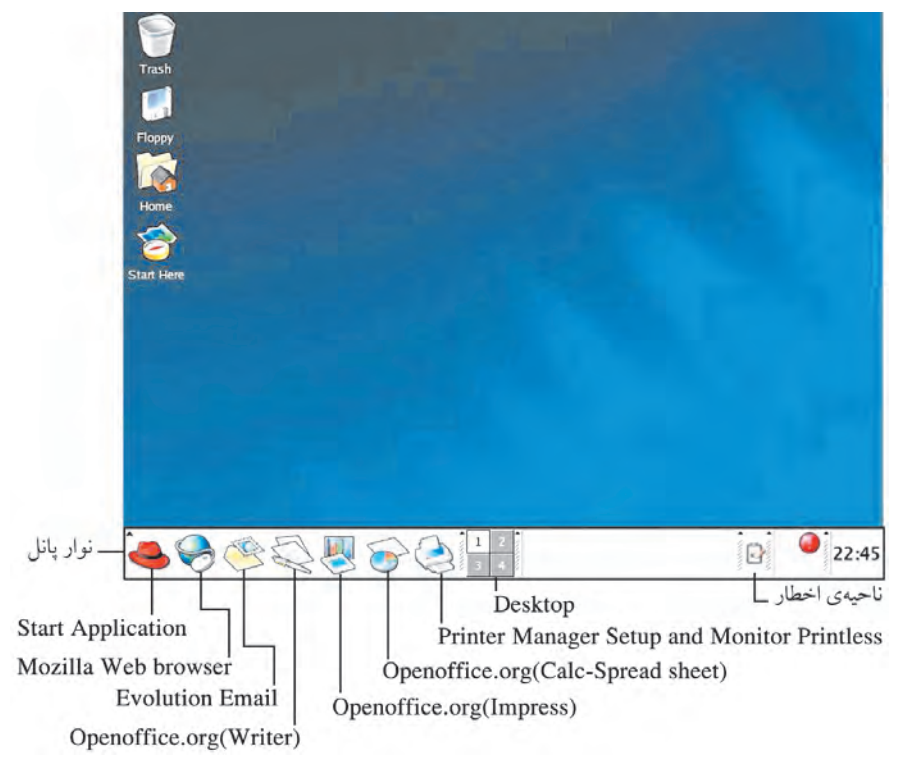

**شıل ٣ــ٦ــ محيط روميزى Gnome** 

مىسازد. پانل همچنين منوى اصلى را در بر دارد. اين منو حاوى ميانبرهايى به برنامههاى İاربردى سيستم است. پانل شامل آيكنهاى اجرا كنندهى برنامهها (Launchers)، و برنامههاى كوحكى است که اپلت (Applet) نام دارند. با استفاده از ايلتها مى توانيد کارهايى مانند حرکت بين محيطهاى كارى، تنظيم صوت و نمايش وضعيت سيستم خود را انجام دهيد.

اپلتهاى بسيارى در نسخههاى مختلف لينوİس در حين استفاده از محيط Gnome وجود دارند که به صورت پيش فرض روى پانل قرار ندارند و مىتوانيد آنها را بسته به نياز خود اضافه کنيد . اپلتهايى که در پانل سيستم گنجانده شدهاند، براى اجراى وظايفى خاص يا صفحه نمايش کردن سيستم و سرويسها به كار مىروند. قسمت منطقهى اخطار كه در كنار ساعت قرار دارد، آيكنهاى اعلام وضعيت مانند وضعيت شبكه، چاپگر، احراز هويت و … را نمايش مىدهد.

آيكنهاى روى ميز كار مىتوانند ميانبرهايى به پوشهها، برنامههاى كاربردى يا درايوهاى فلاپى و ROM-CD باشنȡ İه هنگام اتصال، نمايش داده مىشونȡ. براى اجرا İردن ميانبرهاى روى ميز

کار، بايد روى آنها دوبار کليک کنيد.

ميز كار در Gnome مانند ميز كار در ساير سيستمهاى عامل است. به آسانى مى توانيد با استفاده از İشيȡن و رهاİردن (Drop and Drag(، پرونȡهها را جابهجا İنيȡ و براى دستيابى به برنامههاى مختلف، پوشه و مستندات خود، آيكن هاى جديدى به وجود آوريد.

**استفاده از منوى اصلى:** براى بازشȡن منوى اصلى İافى است روى آيıن İلاه İليį کنيد. اين منوها همچنين با کليککردن روى آيکن Start Here که روى ميز کار قرار دارد، قابل دسترس خواهند بود. با کليککردن روى منوى اصلى با سطح گستردهاى از منوها روبهرو خواهيد شد که براى دستµبى به برنامههاى مختلفى که در سيستم نصب شدهاند، به کار مىروند (شکل  $.9 - 9$ 

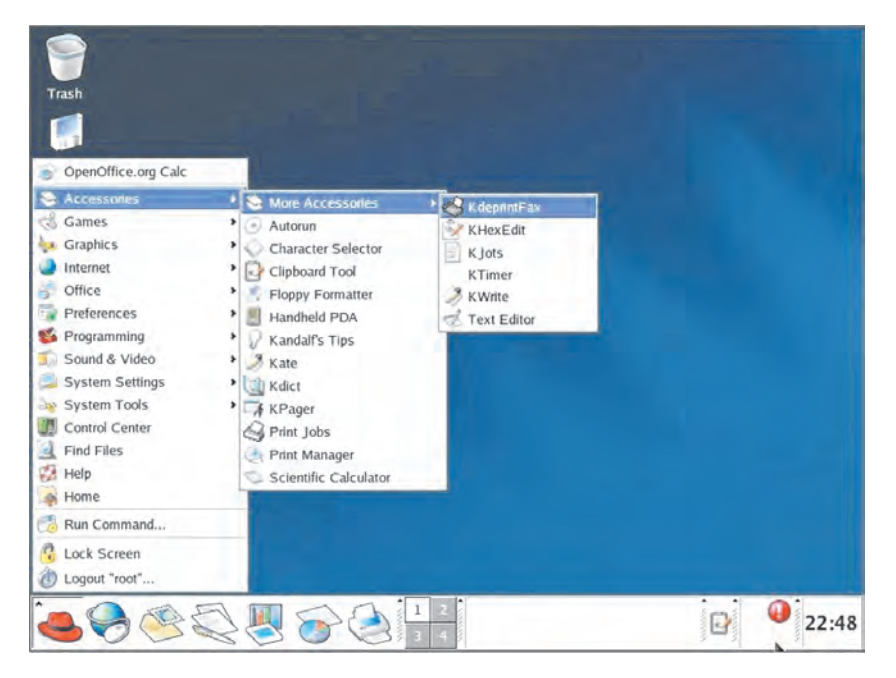

**شıل ٤ــ٦ــ منوى اصلى**

علاوه بر اجراى برنامهها، با استفاده از منوى اصلى مىتوانيد از سيستم خارج شويد و پروندههاى خاصى را جستوجو İنيȡ. سپس برنامهها را از خط فرمان به اجرا درآوريȡ يا صفحهى ميز İار خود را قفل کنيد. قفل کردن صفحه هنگامى مفيد است که مثلا در محيط کار خود نياز داريد تا جند دقيقه از رايانه ي خود دور شويد و نمىخواهيد در اين فرصت كسى به اطلاعات موجود در رايانه ي شما دسترسى پيدا كند. براى خارجشدن از حالت قفل، نياز به تايپ گذرواژه است.

**استفاده از اپلتها:** اپلتهاى مختلفى براى انجام İارهاى مختلف طراحى شȡهانȡ و همراه لينوکس ارايه مى شوند. بسيارى از اپلتها به صورت پيش فرض روى پانل قرار ندارند. اپلتهاى پيش فرض، عبارتانȡ از:

**اـــ ايلت سوييچکنندهىميزکار (Switcher Workspace): در محيط گرافيکي** Gnome مى توانيد در يک لحظه چندين ميز کار داشته باشيد. اين کار از شلوغشدن بيش از حد يک ميز کار جلوگيرى مى کند. به طور پيش فرض، چهار ميز کار فعال هستند. اپلت سوييچکنندهى ميز کار براى جابهجايى بين اين ميز کارها به کار مىرود. اين اپلت از چهار مربع کوچک تشکيل شدهاست که با کليک روى هر يک از مربعها، مىتوانيد در محيط کار جابهجا شويد. همچنين با استفاده از کليدهاى Ctrl+Alt به علاوهى يكى از کليدهاى مکان نما (بالا، پايين، چپ و راست) مىتوانيȡ بين ميز İارها جابهجا شويȡ.

**٢ــ اپلت نوار وظيفه (Taskbar(:** در İنار اپلت سوييچİننȡهى ميز İار، اپلت نوار وظيفه قرار دارد. اين اپلت برنامههايى را كه روى ميز كار در حال اجرا هستند، نشان مىدهد. از اين اپلت براى سوييچ كردن بين برنامهها يا بستن يا Minimize كردن برنامهها و … استفاده مىشود. کافى است روى دكمههايى كه نمايندهى هر برنامه هستند، كليک کنيد.

**منطقهى اخطار:** اين قسمت براى اعلام وضعيتهاى خاصى به İاربر به İار مىرود. آيكنهايى كه معمولاً در اين بخش نمايش داده مىشوند، آيكن وضعيت شبكه، آيكن احراز هويت و آيکن جايگر هستند.

آيكن وضعيت شبكه، وضعيت بهنگام بودن سيستم را نشان مىدهد. در صورتى كه روى آن کليک کنيد، برنامهى بهنگام کنندهى UPDATE اجرا مى شود و در صورتى که به اينترنت متصل باشيȡ و نرمافزارهاى جȡيȡى براى بهنگامİردن سيستم ارايه شȡه باشȡ، آنها را دريافت و روى سيستم نصب مى كند. البته براى اين كار، هنگام نصب بايد سيستم خود را ثبت كرده باشيد.

١٥٦ آيکن احراز هويت که به شکل دو کليد کوچک است، هنگامى نمايش داده مى شود که مجوزهاى سطح ريشه را براى سيستم خود دريافت كرده باشيد. اين مسئله معمولاً هنگامى اتفاق مى|فتد كه يكي از ابزارهاى گرافيكي پيكربندى سيستم را به كاربرده باشيد. اين آيكن داراى يک زمان timeout است و پس از اتمام آن، ديگر روى منطقهى اخطار نمايش داده نمىشود. زمانى İه اين آيكن در حال نمايش است، در صورتى كه برنامه هاى ديگر پيكربندى سيستم را اجرا كنيد، از

شما درخواست گذرواژه نخواهد شد. آيکن اخطار چاپگر براى مديريت فرايندهاى چاپ به کار مىرود. با کليک روى اين آيکن، مستنداتى كه براى چاپ فرستاده شدهاند، نشان داده مى شوند. براى انصراف از جاپ يک سند كافى است با کليک راست بر روى آن، گزينهى Cancel را انتخاب کنيد.

در صورتى كه هيچ يک از آيكنهاى بالا، در سيستم نمايش داده نمىشوند، İافى است روى پانل İليį راست İنيȡ و قسمت Panel to Add و سپس قسمت Utility و پس از آن قسمت Area ication Notif را انتخاب نماييȡ.

**نıته**

**اضافه İردن آيıنها و اپلتها به پانل:** براى اين İه پانل را مطابق نياز خود تنظيم نماييد، مى توانيد آيكنها و اپلتهاى مختلفى را به آن اضافه كنيد. براى اضافه كردن يک ايلت به پانل، İافى است با İليį راست در يį منطقهى خالى از پانل، گزينهى Panel to Add را انتخاب كنيد و سپس از اپلتهاى موجود، اپلت مورد نياز را برگزينيد. براى اضافه كردن يک آيكن اجرا كنندهى برنامه (Launcher) به پانل، كافى است در يک فضاى خالى از پانل، كليک راست کنيد و گزينهى Add to Panel و سپس Launcher را انتخاب نماييد. با اين کار پنجرهى کوچکی باز مى شود که بايد در آن مسير برنامه را وارد کنيد. مى توانيد آيکنى هم براى آن انتخاب كنىد .

**نıته** در صورتى İه برنامهى موردنظر ً قبلا در منوهاى اصلى موجود بوده است، کافى است براى ايجاد Launcher براى آن در يک فضاى خالى از پانل، کليک Launcher from menu گزينهى Add to Panel انتخاب از پس و ȡنيİ راست را برگزينيد و برنامههاى مورد نظر را انتخاب كنيد. روش ديگر، كليک روى منوى اصلى و گرفتن آيكن برنامهى موردنظر و انداختن آن روى قسمت آيكنهاى پانل است.

١٥٧ **پيıربنȡى پانل:** اين امıان وجود دارد İه پانل را به صورت دستى يا خودİار، پنهان کنيد يا آن را در هر قسمتى از ميز کار که مىخواهيد قرار دهيد و همچنين اندازه، رنگ و نحوهى

رفتار آن را تغيير دهيȡ. براى دسترسى به تنظيمات پانل كافى است در يک فضاى خالى از پانل کليک راست کنيد و گزينهى Properties را انتخاب نماييȡ. در پنجرهى İوچıى İه باز مىشود، به اين تنظيمات دسترسى خواهيȡ داشت.

**٧ ــ٦ــ استفاده از مȡير پرونȡه Gnome**

براى استفاده از مدير پرونده Gnome كافى است روى آيكن خانه (Home) كه روى ميزكار قرار دارد، دوبار كليک کنيد (يا در منوى اصلى سيستم Folder Home را انتخاب کنيد). به اين ترتيب پنجرهاى شبيه شكل ٥ــ۶ نمايان مى شود.

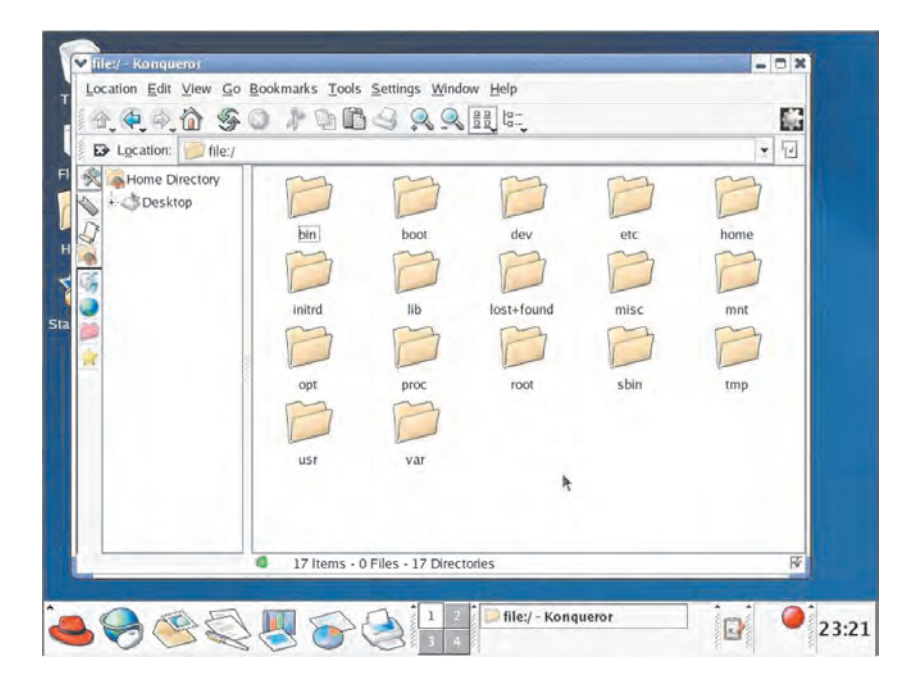

**شıل ٥ــ٦ــ مȡير پرونȡه Gnome**

مȡير پرونȡه Gnome ماننȡ Explorer Windows امıان مشاهȡهى پرونȡهها و پوشهها را فراهم مى كند. با اين برنامه مى توانيد تمام سيستمپرونده رايانهى خود را بررسى كنيد. براى بازگشت به داير کتورى خانگى خود کافى است روى آيکن Home که در بالاى پنجرهى آن قرار دارد، کليک

İنيȡ. مىتوانيȡ آدرس موردنظر خود را در نوار location تايپ İنيȡ و با فشار İليȡ Enter به آنجا منتقل شويȡ. با استفاده از گزينه ى File از منوى Window يا فشار دادن İليȡهاى N+Ctrl مے توانيد يک پنجرهى جديد باز كنيد.

**İپى ــ انتقال پرونȡهها:** با استفاده از İشيȡن و رها İردن (Drop and Drag (مىتوانيȡ پروندهها را بين دو پنجره کپى کنيد. درگکردن يک پرونده درون يک پوشهى ديگر به طور پيشفرض، آن را منتقل مى كند. براى كپى كردن مى توانيد هنگام درگ كردن، كليد Ctrl را پايين نگه داريȡ.

به صورت پيش فرض، پرونȡههاى تصوير به صورت نمونهى تصاوير İوچį و پرونȡههاى متنى به صورت گوشهاى از متن پرونده نمايش داده مىشوند. مى توانيد اين قابليت را با كليک روى منوى Edit و انتخاب بخش Preferences و سپس انتخاب زبانهى Preview و انتخاب گزينهى Never غيرفعال کنيد. اين کار سرعت کار بررسى سيستم را بيش تر مى کند. براى دسترسى به ساير فرمانِهاى مدير پرونده، کافى است در پنجرهى آن، روى يک پرونده يا در يک فضاى خالى کليک راست کنيد.

براى مشاهدەي كليدهاى ميانبر، مى توانيد منوهاى آن را بررسى كنيد. استفاده از كليدهاى ميانبر به جاى كليكهاى ماوس، سرعت كار شما را افزايش خواهد داد.

.<br>نکته در صورتى كه با يک داير کتورى خاص سر و کار زيادى داريد و مجبوريد در طول روز بارها به آن مراجعه İنيȡ، مىتوانيȡ با رفتن به آن دايرİتورى و فشار دادن İليȡهاى D+Ctrl و يا İليį روى منوى Bookmarks و انتخاب bookmark Add آن دايرکتورى را به آن منو اضافه کنيد و از آن پس، براى رجوع به آن فقط يک كليك كافى است.

**نمايش ساختار درختى:** مىتوان با İليį روى دİمهى نمايش داده شȡه در نوار ابزار در شکل ۶ــ۶ ساختار درختى فهرستها را نيز مشاهده کرد.

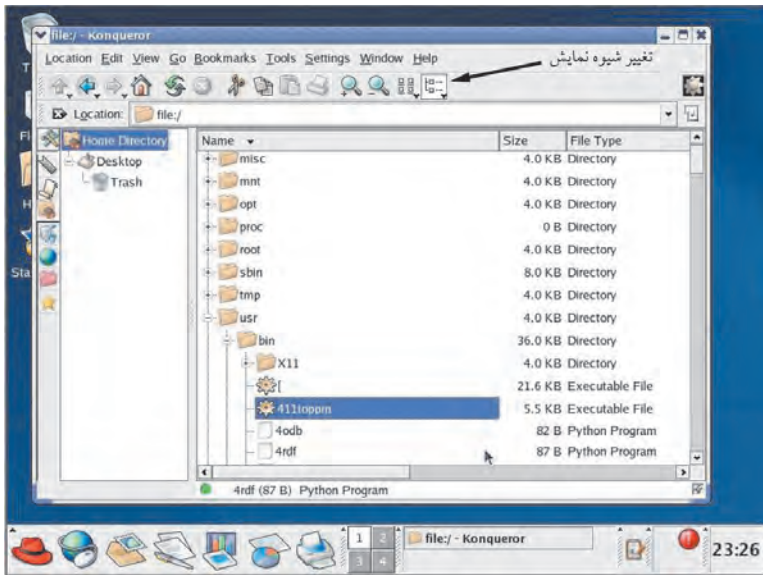

**شıل ٦ــ٦ــ نمايش ساختار درختى در مȡير پرونȡه Gnome** 

**٨ ــ٦ــ تنظيمات Gnome و Hat Red ١ــ تغيير تصوير پس زمينهى ميزİار:** براى تغيير تصوير پس زمينهى ميز İار از منوى اصلى (شıل ٤ــ٦)، گزينهى Preferences و سپس بخش Background را انتخاب İنيȡ يا به سادگى روى ميز İار İليį راست İنيȡ و گزينهى Background Desktop Change را انتخاب نماسد.

به همراه لينوکس، تعدادي تصوير پس زمينهي پيش فرض، که معمولاً در مسير /usr/share backgrounds قرار دارنȡ، ارايه مىشود. مىتوانيȡ يıى از آنها را انتخاب نماييȡ يا از تصاوير خودتان استفاده کنيد. کافى است در پنجرهاى که باز مى شود، با کليک روى دکمهى Select Picture، تصوير مورد نظرتان را انتخاب كنيد. با استفاده از گزينهى Picture Options مى توانيد تصوير را مطابق ميل خود تنظيم İنيȡ. علاوه بر اين، مىتوانيȡ تصوير موردنظر را به طور مستقيم از دايرکتوري آن به پنجرهى تنظيم پس زمينه درگ کنيد. گزينهى Wallpaper، تصوير را در حالت عادى نشان مىدهد. در صورتى كه مىخواهيد از هيچ تصويرى استفاده نكنيد و تنها تركيبى از رنگها داشته باشيد، کافى است روى گزينهى No Picture کليک نماييد و با انتخاب رنگهاى پايين پنجره، يكي از حالت@اي Background Style را انتخاب كنيد.

**٢ــ تنظيم قلم:** مىتوانيȡقلمهاى بخشهاى مختلفوهمچنين برنامههاى İاربردى را مطابق ميل خود تغيير دهيȡ. براى انجام اين İار، İافى است در منوى اصلى از قسمت Preferences بخش Fonts را انتخاب İنيȡ.

**٣ــ تنظيمات صفحه İليȡ:** براى انجام تنظيماتى ماننȡ سرعت تايپ، بوق صفحه İليȡ و زمان حشمکزدن مکاننما در اعلام، مى توانيد از منوى اصلى، قسمت Preferences بخش Keyboard را انتخاب كنيد.

**٤ــ تنظيمات ماوس:** براى انجام تنظيماتى ماننȡ سرعت حرİت ماوس، چپ دست يا راستدست بودن کاربر، سرعت کليکها و ... از قسمت Preferences بخش Mouse را انتخاب كنيد .

**٥ ــ تغيير گȢرواژه:** در صورتى İه نياز است گȢرواژهى خود را تغيير دهيȡ، İافى است از قسمت Preferences بخش Password را انتخاب İنيȡ. براى تغيير گȢرواژه در حالت متنى مى توانيد از دستور Password استفاده كنيد.

**٦ــ تغيير محافظ صفحه نمايش:** همراه با لينوİس تعȡاد زيادى از محافظهاى صفحه نمايش ارايه شده است. برخى از آنها بسيار زيبا هستند. براى تغيير تنظيمات محافظ صفحه نمايش، از قسمت Preferences بخش Screensaver را انتخاب İنيȡ.

**٧ــ تغيير جلوههاى صوتى:** در Gnome، تعȡادى جلوهى صوتى براى برخى رويȡادها مانند کليک، بازکردن پنجره و ... وجود دارد. براى فعال يا غير فعال کردن آنها مىتوانيد به بخش .ȡنيİ مراجعه Sound قسمت Preferences

**٨ــ تغيير جلوههاى نمايشى:** يıى از ويژگىهاى جالب لينوİس، توانايى İاربر براى استفاده از سطح گستردهاى از جلوههاى نمايشى (Theme (به همراه سيستم است. با استفاده از جلوههاى نمايشى مى توانيد تغييرات زيادى در ظاهر سيستم خود ايجاد كنيد. لينوكس به همراه تعȡادى جلوهى پيش فرض ارايه مىشود. براى تغيير آنها مىتوانيȡ از بخش Preferences قسمت را انتخاب كنيد. Theme

١٦١ **٩ــ٦ــ ابزارهاى پيıربنȡى سيستمى** اين ابزارها در منوى System Tools قرار دارند. اين ابزارها به شما كمك مى كنند تا با

استفادهى بهتر از سيستم خود، آن را براى موارد خاص پيكربندى كنيد (شكل ٧ــ۶).

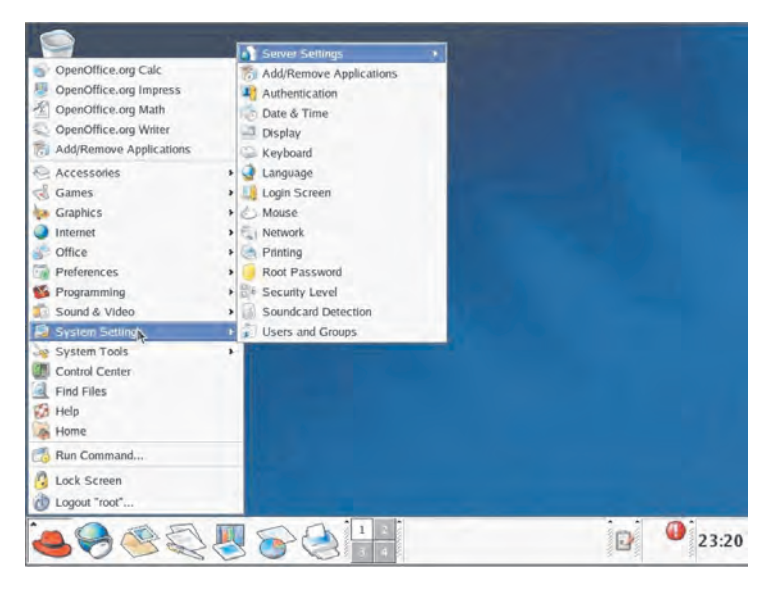

**شıل ٧ــ٦ــ منوى ابزارهاى پيıربنȡى سيستمى در Gnome**

در اين جا توضيحاتى مختصر براى آشنايى با برخى از اين ابزارهاى گرافيكى ارايه مى شود : **١ــ ابزار حȢف و اضافهİردن نرمافزارها (Remove/Add Applications(:** اين ابزار، بستههاى نرمافزارى نصب شده و قابل نصب روى سيستم را به سادگى نشان مىدهد. بنابراين مىتوانيȡ با استفاده از آن، نرمافزارهاى لازم را در سيستم نصب و نرمافزارهاى ناخواسته را حذف کنيد. البته اين ابزار فقط براى نرمافزارهايى که به همراه ديسکهاى نصب ارايه شدهاند، کاربرد دارد و براى نصب ساير نرم|فزارها، مانند نرم|فزارهايى که از اينترنت دريافت مى کنيد، بايد روش هاى ديگرى به كار ببريد.

**٢ــ ابزار تنظيم تاريخ و ساعت:** با استفاده از اين ابزار مىتوانيȡ تاريخ و ساعت سيستم را تنظيم كنيد.

**توجه** استفاده از اکثر ابزارهاى پيکربندى سيستم نياز به داشتن گذرواژهى ريشه دارد.

**٣ــ ابزار تنظيم صفحهى نمايش (Display(:** اين ابزار براى تنظيم تعȡاد رنگ و درجهى وضوح صفحهى نمايش به كار مى رود. كافى است مقادير مورد نياز خود را از كادرهاى Resolution و Color Depth انتخاب كنيد. در صورتى كه سيستم عامل، كارت گرافيكى را به درستى شناسايى نكرده است، با انتخاب زبانهى Advanced و كليك روى كليد Configure مى توانيد آن را به سيستم عامل معرفى كنيد.

**٤ــ ابزار تنظيم صفحه İليȡ) Keyboard(:** با استفاده از اين ابزار مىتوانيȡ زبان پيش فرض صفحه كليد را تعيين كنيد.

**٥ــ ابزار تنظيم زبان (Language(:** اين ابزار İه براى تعيين زبان پيش فرض سيستم مورد استفاده قرار مىگيرد، ليستى از زبانهايى را كه هنگام نصب انتخاب كرديد، نمايش مىدهد. با انتخاب يک زبان، زبان بخشهاى مختلف سيستم مانند منوها و ... تغيير مى كند.

**٦ــ ابزار تنظيم نوع ماوس (Mouse(:** به وسيلهى اين ابزار مىتوانيȡ نوع ماوس نصب شده در سيستم را تنظيم کنيد.

**٧ـــ ابزار تنظيمات شبكه (Network): اين ابزار يكي از ابزارهاى مهم پيكربندى** است. با استفاده از اين ابزار مىتوانيȡ İارتهاى شبıه، اتصالات ppp، تنظيمات DNS و تنظيمات نام رايانهى خود را انجام دهيد. پنجرهى اين ابزار داراى چهار زبانه است. در زبانهى Devices انواع اتصالات تعريف شȡه ماننȡ اتصالات اترنت و ppp نشان داده مىشود. در زبانهى Hardware مى توانيد سختافزارهاى شبكهى نصب شده در سيستم را مشاهده كنيد و يا اينİه سختافزار جȡيȡى را نصب نماييȡ. در زبانهى DNS اطلاعات مربوط به آدرسهاى DNS موجود در شبکه قيد مى شود. براى به دست آوردن اين اطلاعات بايد با مدير شبکه تماس بگيريȡ. در زبانهى Hosts اطلاعات مربوط به رايانه خود و رايانههاى موجود در شبıه را، İه مىخواهيȡ رايانهâ شما آنها را بشناسȡ) در صورت عȡم وجود سرويسدهنȡه (DNS(، وارد کنيد. پيش فرض، شمارهى آدرس 1.0.0.127 است که به localhost.localdomain متصل شده است. براى تغيير نام رايانهâ خود مىتوانيȡ اين رİورد را ويرايش İنيȡ و به جاى .localhost localdomain نام جȡيȡ را وارد نماييȡ. توجه داشته باشيȡ İه همين نام را بايȡ در زبانهى DNS و کادر Hostname نيز وارد کنيد.

١٦٣ **٨ــ ابزار مȡيريت چاپگرها (Printing(:** با استفاده از اين ابزار مىتوانيȡ چاپگرهاى جديدي به سيستم خود اضافه يا از آن حذف كنيد. با كليک روى دكمهى New ويزاردى شروع به

کار مى کند و شما بايد در آن اطلاعات مربوط به چاپگر مانند نام، محل اتصال (شبکههاى مختلف، اتصال محلی و ...)، نوع سازنده و مدل چاپگر را وارد کنید. در پایان، این چاپگر به سیستم اضافه مى شود. براى آزمايش صحيح بودن عمل نصب راه انداز، به صورت خودكار، يك صفحهى آزمايشى براى چاپگر ارسال مىشود.

**٩ــ ابزار تغيير گȢرواژهى ريشه (Root Password(:** با استفاده از اين ابزار مىتوانيȡ گذرواژهى ريشه را در صورت نياز تغيير دهيد. البته براى تغيير گذرواژهى هر كاربر مى توان از دستور Password در اعلام متنى سيستم نيز استفاده İرد.

**١٠ــ ابزار تعيين سطح امنيت سيستم (Security Level(:** اين ابزار تنظيمات مربوط به ديوار آتش سيستم را انجام مى دهد. اگر رايانهى شما يک سرويس دهنده نيست، مى توانيد اين سطح را روى High تنظيم كنيد. در صورتى كه به نحوى ارايهكنندهى سرويس خاصى روى شبكه هستيȡ، گزينهى Medium يا Customize را انتخاب İنيȡ. با انتخاب گزينهى Customize، سيستم به شما امکان مىدهد که تعيين کنيد بستههاى ارسالى براى کدام يک از سرويسها از ديوار آتش عبور İننȡ و بستههاى ȡİام يį از سرويسها فيلتر شونȡ. انتخاب گزينهى Firewall No توصيه نمىشود، زيرا امنيت سيستم را به مخاطره خواهد انداخت (مخصوصاً اگر از شبكههاى عمومى و اينترنت استفاده كنيد).

**١١ــ ابزار شناسايى İارت صوتى (Detection Soundcard(:** از اين ابزار مىتوانيȡ براى جستوجو و نصب كارت صوتى سيستم استفاده كنيد. در صورتى كه اين ابزار موفق نبود، مىتوانيد از دستور sndconfig در اعلام متنى براى اين منظور استفاده كنيد.

**١٢ــ ابزار مȡيريت İاربران و گروهها (Groups and Users(:** اين ابزار براى مديريت کاربران و گروههاى کاربرى استفاده مى شود. با اين ابزار مى توانيد گروههاى جديد و کاربران جديدي به سيستم اضافه و يا آنها را حذف کنيد. براى اضافه کردن يک کاربر جديد بايد روى دكمهى Add User كليک کنيد و در پنجرهاى که باز مى شود، اطلاعاتى را مانند نام، نام کاربرى، گذرواژه، تأييد گذرواژه، نوع پوستهى فرمان و دايرکتورى Home کاربر جديد، وارد کنيد. هنگامى كه يک گروه جديد اضافه مى كنيد، مىتوانيد دستهاى از كاربران را عضو اين گروه نماييد. هنگامى كه سطوح دسترسى به منابع اشتراكى در شبكه را تعيين مىكنيد، مىتوانيد به سادگى يک گروه را براى استفاده از يک منبع تعيين کنيد و با اين کار تمام کاربرانى که عضو اين گروه هستند، میتوانند از آن منبع اشتراکی استفاده کنند. موردنظرتان (خاموش كردن، خارج شدن از سيستم) را انتخاب كنيد.

**نıته** در اين مرحله مىتوانيȡ با انتخاب گزينهى Session Save جلسهى İارى خود را ذخيره کنيد. با انجام اين کار، بيشتر برنامههايى که در سيستم باز هستند، در ورود بعدي به سيستم، به صورت خودکار اجرا خواهند شد. فراموش نکنيد که حتماً قبل از خروج، اطلاعات أنها را ذخيره كنيد.

.٣ گزينهى موردنظر را انتخاب و روى دİمهى Yes İليį İنيȡ. در اين صورت رايانهتان، پس از بستن تمام سرويسها، خاموش خواهȡ شȡ. در صورتى İه چنين نشود، پيام Power Down را روى صفحهى نمايش خواهيد ديد. اين پيام بدين معنى است كه مىتوانيد رايانهى خود را خاموش کنيد. هرگز سيستم خود را بدون اقدام به Shut Down، خاموش نکنيد. اين کار ممکن است سبب آسيب ديدن سيستم پروندهي لينوکس و از بين رفتن اطلاعات موجود روى رايانه ي شما شود.

**١ ١٠ــ٦ ــ مȡيريت جلسهى İارى**

مديريت جلسهى كارى يكى از مفيدترين قابليتهاى Gnome است. Gnome با استفاده از اين ابزار همهى برنامههايى را كه قبل از خروج اجرا كردهايد. به همان حالت حفظ مى كند. براى ديȡن اين قابليت چنȡ برنامه را اجرا İنيȡ. حال از Menu Main گزينهى Out Log را انتخاب کنيد. در کادر محاورهاى تأييد خروج، گزينهى Save Current Setup را علامتدار کنيد. بار ديگر با ورود به Gnome خواهيȡ ديȡ İه وضعيت برنامههاى در حال اجرا به صورت خودİار، در همان حالت قبل از خروج حفظ شده است. بخش مديريت جلسه هنگام ورود به سيستم، در شكل ٨ ــ٦ نشان داده شȡه است.

١ــ Session Management

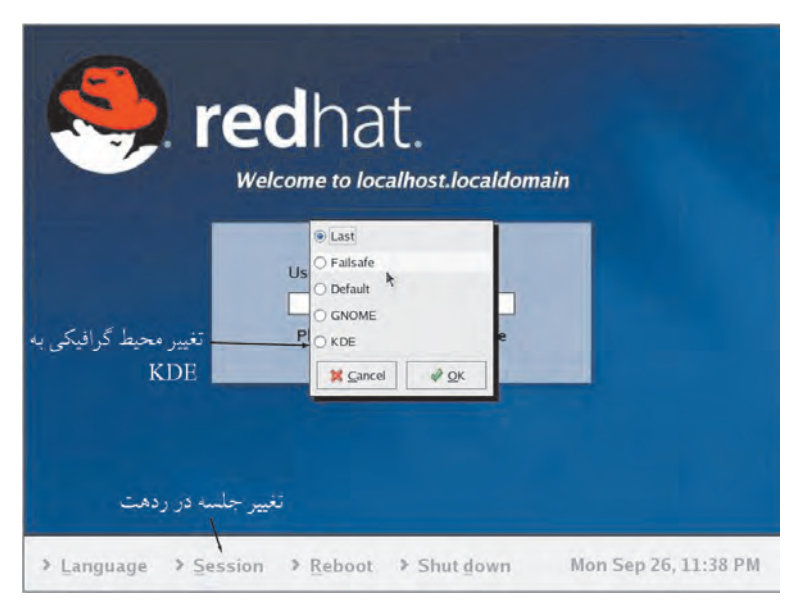

**شıل ٨ ــ٦ــ مȡيريت جلسهى İارى**

**١ چيست؟** KDE در اواخر سال ١٩٩٦ بهوجود آمȡ و هȡف آن آمادهسازى بسترى **KDE** مناسب براى نوشتن نرم|فزار براى يونيكس و لينوكس و فراهم كردن محيط گرافيكى جذاب براى ايستگاههاى كارى يونيكس و لينوكس بود. محيط ميزكار KDE شامل برنامهها و نرمافزارهاى گوناگون و متنوعى است از جمله : نرمافزارهاى شبكه، برنامهى FTP، پست الكترونيكى (KMail) و گفتوگوى مستقيم (Kopete)، نرم|فزارهاى گرافيكى و ويرايش تصوير (Kontour)، پخش موسيقى (noatun)، پخش فيلم (!aKtion) و كار با دوربينهاى ديجيتال (Kamera) و اسكنر (Kooka) و چاپگر (Kdeprint)، نرم|فزارهاى مديريت سيستم مانند مركز كنترل، مرورگر صفحات وب (Konqueror)، نرمافزارهاى فاكس (KFax)، طراحى صفحات وب (Quanta)، محيط برنامهنويسى (KDevelop(، تعȡادى بازى (Kdegames(، نرمافزارهاى آموزشى (Kdeedu (و يک مجموعهى کامل نرم|فزارهاى ادارى (KOffice) شامل واژهپرداز (KWord)، صفحهگسترده (KSpread(، نمايش KPresenter و بسيارى نرمافزارهاى ديگر İه محيطى İامل را براى İاربران فراهم کردهاند.

K Desktop Environment مخفف ــ١

**انتقال به KDE:** در صورتى İه هنگام نصب Hat Red، بستهى نرمافزارى KDE Desktop Environment را علامتدار کرده باشيد، مى توانيد از اين محيط گرافيکى استفاده İنيȡ. براى انجام اين İار، از Menu Main گزينهى Out Log را انتخاب İنيȡ و در İادر محاورهاى، خروج را تأييȡ İنيȡ. در پنجرهاى مشابه شıل ٨ ــ٦ با İليį روى Session گزينهى KDE را انتخاب و روى OK İليį İنيȡ. حال با وارد İردن گȢرواژه، مىتوانيȡ به اين محيط وارد شويȡ.

**تحقيق** بخش مديريت پرونده و منوهاى اصلى دو محيط کارى گرافيکى Gnome و KDE را با يȡıيگر مقايسه İنيȡ.

**١١ــ٦ــ پنجرهى ترمينال** همان طور که بيان شد، روش ديگر برقرارى ارتباط با سيستم عامل لينوکس Red Hat. استفاده از دستورات خط فرمان است. روشهاى مختلفى براى دسترسى به خط فرمان در لينوİس وجود دارد. يكي از سادهترين اين روشها اين است كه با راهاندازى رايانه با سيستم عامل لينوكس، وارد مد خط فرمان` شويد. ولى اگر با راهاندازى Red Hat مستقيما وارد محيط Gnome مىشويȡ، باز هم مىتوانيȡ به ترمينال مجازى دست بيابيȡ و با دستورات خط فرمان İار İنيȡ. به اين ترتيب به پوستهى (Shell) سيستم عامل لينو كس دسترسى پيدا خواهيد كرد. پوستهى سيستم عامل، دستورات کاربر را دريافت مى کند و آنها را براى اجرا در اختيار هسته (Kernel) قرار مىدهد. پوستههاى مختلفى براى سيستم عامل لينوكس ارايه شده است كه رايجترين آنها bash' است. براى باز İردن پنجرهى ترمينال، منوى اصلى Gnome را بگشاييȡ و از منوى System

Tools روى گزينهى Terminal كليك كنيد. حال پنجرهاى به صورت شكل ٩ــ۶ نمايان خواهد شȡ.

همانطور İه مشاهȡه مىİنيȡ اعلام سيستم به صورت # [root localhost @root [است. عبارت root@localhost بدين معنى است كه به عنوان كاربر اصلى با گذرواژهى root به رايانه

| [root@localhost root]# cd /<br>[root@localhost /]# ls |                   |          |              |                                     |          |                        |                                   | ۰ |
|-------------------------------------------------------|-------------------|----------|--------------|-------------------------------------|----------|------------------------|-----------------------------------|---|
| dev home<br>bin                                       |                   | 11h      |              | misc opt                            | root tmp | $-2$ ar                |                                   |   |
|                                                       |                   |          |              | boot etc initrd lost+found mnt proc | shin usr |                        |                                   |   |
| [root@localhost /]# 1s -al                            |                   |          |              |                                     |          |                        |                                   |   |
| total 241                                             |                   |          |              |                                     |          |                        |                                   |   |
| drwxr-xr-x                                            | 19 root           |          | root         |                                     |          | 4096 Sep 26 22:41 .    |                                   |   |
| drwxr-xr-x                                            | 19 root           |          | root         |                                     |          | 4096 Sep 26 22:41      |                                   |   |
| $-rw-r-r-1$ root.                                     |                   |          | root.        |                                     |          |                        | 0 Sep 26 22:41 .autofsck          |   |
| drwxr-xr-x                                            | 2 root            |          | root         |                                     |          | 4096 Sep 11 00:36 hin  |                                   |   |
| drwxr-xr-x                                            |                   | 4 root   | root         |                                     |          | 1024 Sep 11 00:01 boot |                                   |   |
| $dr$ wxr-xr-x                                         | 20 root           |          | root         | 118784 Sep 26 22:42 dev             |          |                        |                                   |   |
| drwxr-xr-x                                            | 55 root<br>1 root |          | root<br>root |                                     |          | 4096 Sep 26 22:41 etc  | 39817 Sep 16 21:50 .fonts.cache-1 |   |
| $-TW+T-+T-$<br>drwxr-xr-x 3 root                      |                   |          | root         |                                     |          | 4096 Sep 26 23:09 home |                                   |   |
| drwxr-xr-x                                            |                   | 2 root   | root         |                                     |          |                        | 4096 Jan 25 2003 inited           |   |
| $drwxr-xr-x$                                          |                   | 9 root   | root         |                                     |          | 4096 Sep 11 00:36 lib  |                                   |   |
| drwx------                                            |                   | 2 root   | root         |                                     |          |                        | 16384 Sep 10 23:53 lost+found     |   |
| drwxr-xr-x                                            |                   | 2 root   | root         |                                     |          | 4096 Jan 28 2003 misc  |                                   |   |
| drwxr-xr-x                                            |                   | 4 root   | root         |                                     |          | 4096 Sep 16 21:49 mmt  |                                   |   |
| drwxr-xr-x                                            |                   | 2 root   | root         |                                     |          | 4096 Jan 25 2003 opt   |                                   |   |
| $dr - xr - xr - x$                                    | 72 root           |          | root         |                                     | 0 Sep 27 | 2005 proc              |                                   |   |
| $d$ rwxr-x---                                         | 19 root           |          | root         |                                     |          | 4096 Sep 26 23:27 root |                                   |   |
| drwxr-xr-x                                            |                   | $2$ root | root         |                                     |          | 8192 Sep 11 00:06 sbin |                                   |   |

**شıل ٩ــ٦ــ شبيهساز ترمينال براى دسترسى به اعلام خط فرمان**

محلى (host local (وارد شȡهايȡ. İلمهى root در # [localhostroot@root [به اين معنى است İه موقعيت جارى ما، فهرست root است. دستورات İاربر در مقابل اعلام # تايپ مىشونȡ. اين اعلام مشابه <\:C در محيط Command Prompt ويندوز اكس پى است.

در اين پنجره به ترتيب سه دستور /cd, ls و al- ls به اجرا درآمȡه است İه به ترتيب، معادل بازگشت به فهرست ريشه، نمايش ليست محتويات فهرست و فهرستگيرى با نمايش جزئيات İامل است. پاسخ لينوکس را نيز بعد از اجراى هر دستور مشاهده مى کنيد.

**چنȡ دستور İاربردى:** توضيح ليست İامل دستورات، به زمان بيشترى نياز دارد ولى در جدول ٢ــ۶ جند دستور کاربردى پوستهى لينوکس را مشاهده مى کنيد.

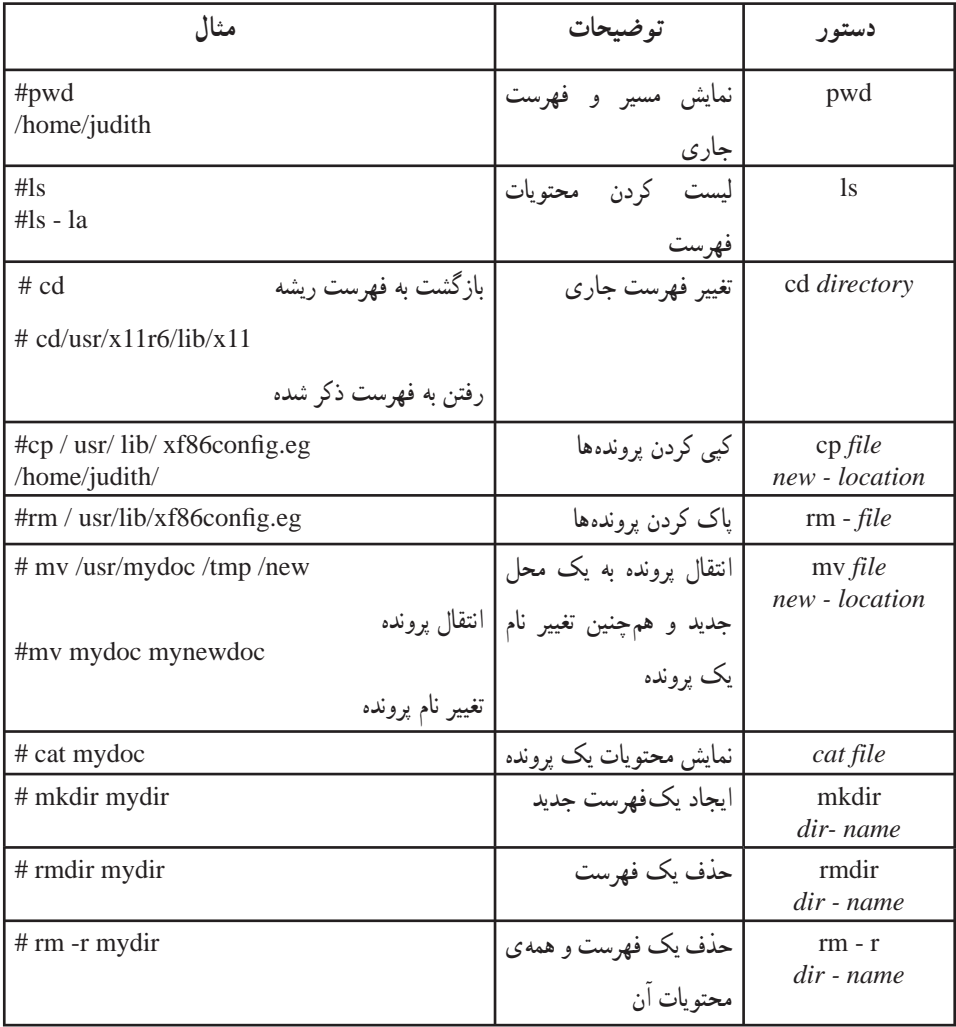

### **جȡول ٢ــ٦ــ چنȡ دستور İاربردى در پوستهâ لينوİس**

# **١٢ــ٦ــ مجموعهى ادارى باز (Office Open(**

١٦٩ در Red Hat 9، مجموعهى Open Office همراه با سيستم عامل نصب مىشود. اين مجموعه که بسيار شبيه به Officeمايکروسافت است، پروندههاى ايجاد شده بهوسيلهى Ms-Office را نيز پوشش مىدهد. گونهى 0.1 اين مجموعه بههمراه Red Hat9.0 نصب مىشود (مگر اين كه در ابتȡاى نصب، علامت نصب اين بستهى نرمافزارى را برداشته باشيȡ(. براى مشاهȡهى مجموعه ابزارهاى ادارى باز، منوى اصلى را بگشاييد و روى گزينهى Office كليک كنيد. اين ابزارها را

مى توانيد مطابق شكل 10−6 مشاهده كنيد. هريک از اين ابزارها، به تنهايى برنامهى كاملى است. به همين دليل، شرح İامل آنها در حوصلهى اين İتاب نيست و هنرجويان به دليل آشنايى با اين نرمافزارها در مجموعهى Ms-Office خواهند توانست اين ابزارها (نرمافزارها) را به كار ببرند. در اين فصل تنها به شرح مختصري در خصوص هريک بسنده مى کنيم :

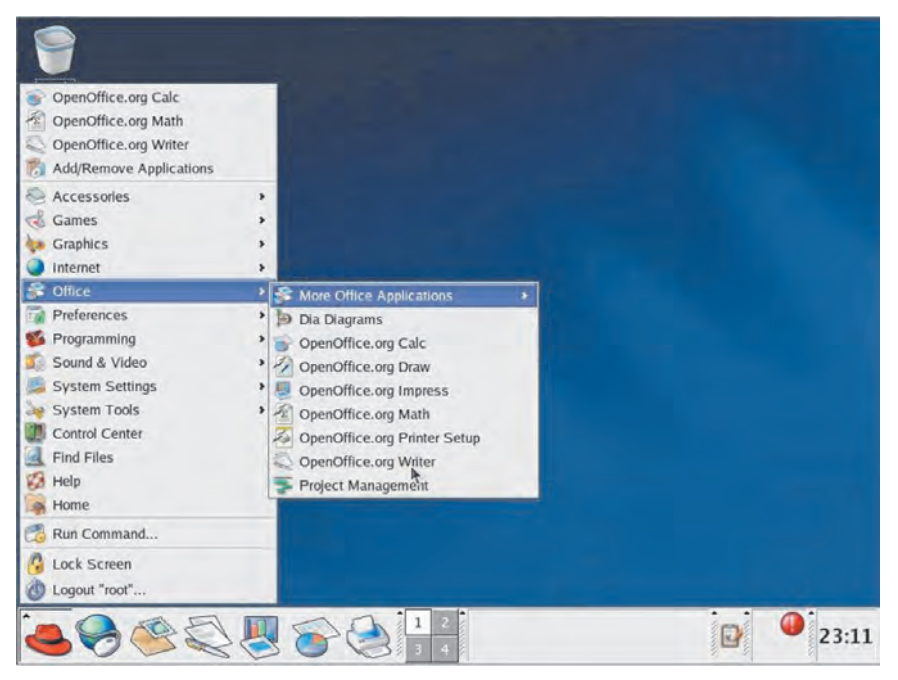

**شıل ١٠ــ٦ــ نرمافزارهاى قابل انتخاب در org.ice OpenOff**

**١ــ Management Project**: اين بستهى نرمافزارى براى مȡيران پروژه İاربرد دارد. با استفاده از آن، مديران پروژه مى توانند مشخصههاى پروژههاى تحت مديريت خود شامل: فعاليتهاى مورد نياز براى اجرا، زمانبنȡى فعاليتها، مسائل تخصيص بودجه و منابع و ... را نگهدارى و ويرايش كنند.

**1ـــــ Open Office.org Writer :** اين بستهى نرمافزارى در واقع يک ويراستار متن کامل به همراه مجموعهى کامل جعبهى ابزار و امکانات جانبى مانند ترسيم جدول، مديريت قلمها و رنگها، پاراگرافبندى و ... است. با كليک روى اين گزينه، ابتدا پنجرهاى شبيه شکل ١١ــ۶ نمايان مىشود و گونهى برنامهى OpenOffice را به اطلاع شما مىرساند.

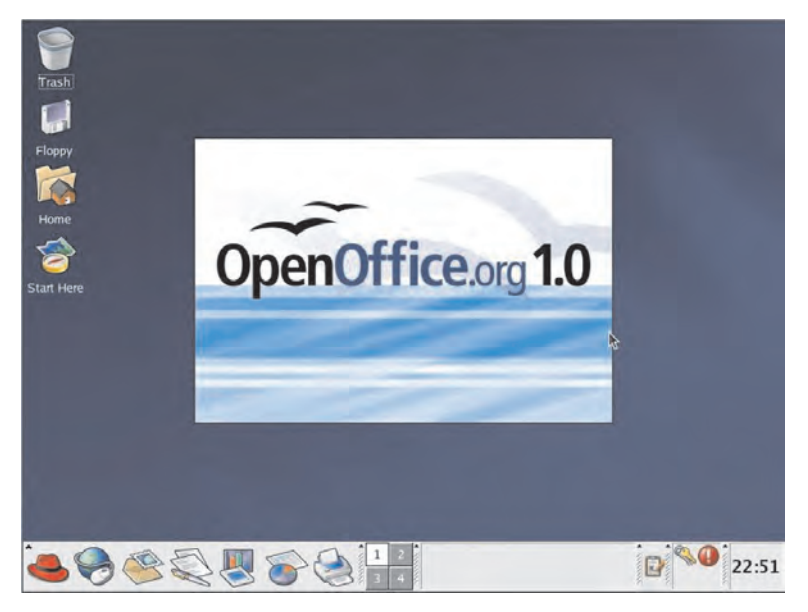

**شıل ١١ــ٦ــ پنجره ى ورود به محيط org.ice OpenOff**

سپس پنجرهى اصلى اين محيط مشابه شكل ١٢ــ۶ بازخواهد شد. براى كاربرانى كه تجربهى İار با Word Microsoft را دارنȡ، اين محيط چنȡان نامأنوس نخواهȡ بود.

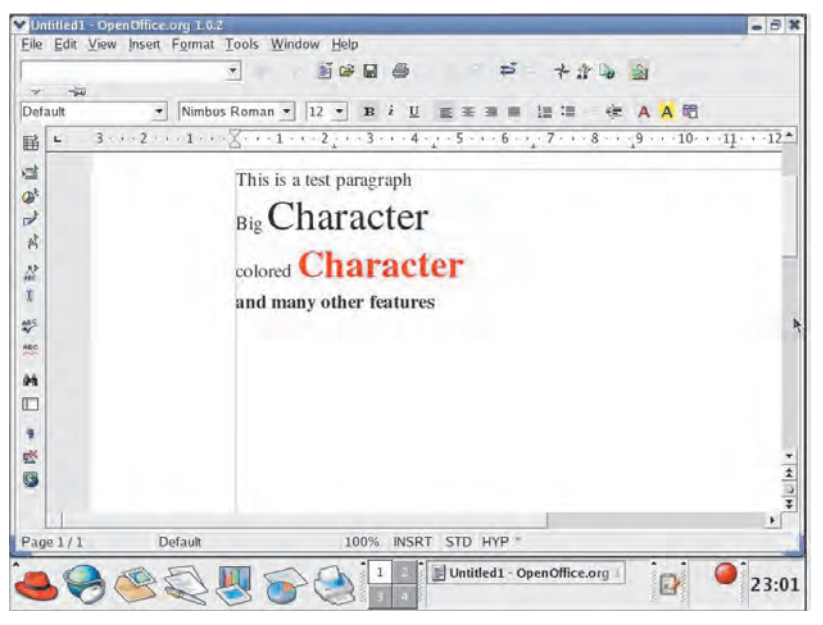

**شıل ١٢ــ٦ــ پنجرهى محيط Writer org.ice OpenOff**

**٣ــ Math org.ice OpenOff**: اين محيط امıاناتى براى ايجاد روابط رياضى و آمارى پديد مىآورد. فرمولها و روابط ايجاد شده در اين ابزار را مى توانيد ذخيره كنيد و در ابزارهاى ديگر همخانوادهى مجموعهى ادارى باز، مورد استفاده قرار دهيȡ. در شıل ١٣ــ٦ محيط اين ابزار را مشاهده مى كنيد.

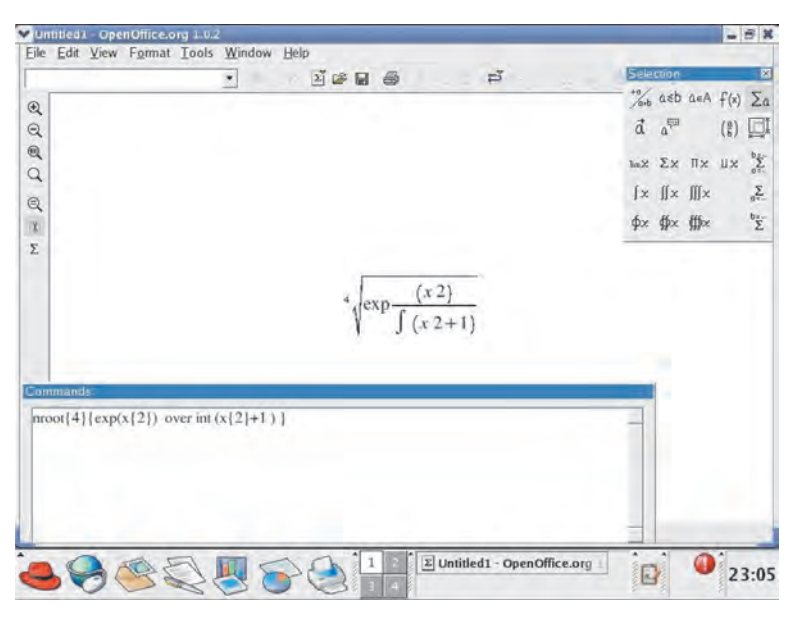

**شıل ١٣ــ٦ــ پنجرهى محيط org.ice Off Open** 

**٤ــ Calc org.ice OpenOff**: اين ابزار در واقع صفحه گستردهى مجموعهى ادارى باز است. امıانات موجود در اين ابزار شبيه Excel Microsoft است. با استفاده از اين ابزار مىتوانيȡ دادههاى آمارى و رياضى و همچنين ليستهاى İارى را مورد تجزيه و تحليل قرار داده و از امکانات فراوان آن مانند ترسيم نمودار بهرهمند شويد. در شکل ١۴ــ۶ محيط اين نرمافزار را مشاهده مى كنيد.

١٧٢ **٥ــ Impress org.ice OpenOff:** اين ابزار وسيلهاى براى تهيهى اسلايȡهاى ارايهى مطلب است. براى كاربرانى كه تجربهى كار با Microsoft PowerPoint را دارند، اين محيط چنȡان ناآشنا نخواهȡ بود. اين ابزار امıاناتى نظير تهيهى اسلايȡ و مȡيريت آنها، برقرارى ارتباط ميان اسلايدها، جلوهى ويژه بر روى اسلايدها و ... را در اختيار كاربران قرار مى دهد. در شكل ١۵ــ۶ محيط اين نرمافزار را مشاهده مى كنيد.

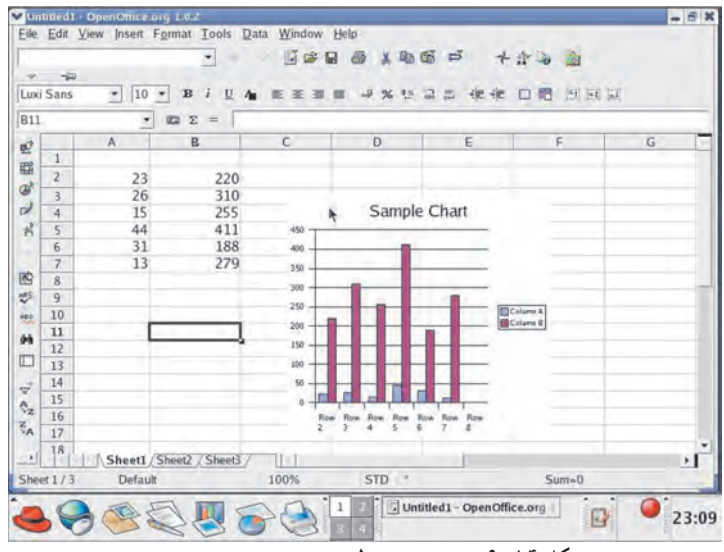

**شıل ١٤ــ٦ــ پنجرهى محيط Calc org.ice Off Open**

| Untitled1 OpenOffice.org 1.0.2<br>File<br>Edit                                                                                                    | View Insert Format Tools Slide Show Window Help                                                                               | $= 6$       |
|----------------------------------------------------------------------------------------------------|----------------------------------------------------------------------------------------------------|-------------|
|                                                                                                    | 所<br>$\mathbb{R}$                                                                                                    |             |
|                                                                                                    |                                                                                                    |             |
| 広                                                                                                    | ී Color<br>쉬<br><b>Black</b><br>Blue 7<br>×۱<br>۳<br>٠                                                                        | 口民          |
| 76<br>5                                                                                                    | 1011 12 13 14 15 16 17 18 19 20 21 22 23 24 25 26 27 28 29 30 31 32 33 34 35 0<br>8<br>в                                      |             |
| छ।<br>Presentation<br>Qł<br>$\overline{\phantom{a}}$<br>Insert Slide<br>len<br>Modify Slide Layout<br>ч<br>Slide Design<br>lun<br>Duplicate Slide<br>Ιø<br>lru<br>呓<br>loo | <b>Sample Presentation</b>                                                                                                    |             |
| lei<br>$\frac{1}{2}$<br>1211<br>$\frac{1}{2}$<br>Þ,<br>1615                                                                                                    | This is a presentation build by open office impress                                                                           |             |
| 817<br>$^{19}$                                                                                                    | Ą                                                                                                    |             |
|                                                                                                    |                                                                                                    |             |
| $\frac{1}{\frac{1}{\sqrt{2}}\left \frac{1}{\sqrt{2}}\right }$                                                                                                    | >   +   Slide 1 / Slide 2 / Slide 3 / Slide 4 / Slide 5 / Slide 6   4  <br>$:$ $10.00 \times 0.00$<br>$\pm 8.78/18.27$<br>37% | Slide $1/6$ |

**شıل ١٥ــ٦ــ پنجرهى محيط Impress org.OpenOffice**

**٦ــ Draw org.ice Off Open:** اين ابزار با ابزار Paint در وينȡوز مشابهت دارد و وسيلهاى براى انجام ترسيمات ساده و ايجاد پروندههاى گرافيكى است. **٧ــ Setup Printer org.ice OpenOff**: اين ابزار براى پيıربنȡى و انجام تنظيمات چاپگر و آمادهسازى آن براى بهکارگيرى در مجموعهى ادارى باز، مورد استفاده قرار مىگيرد.

### **خلاصهى فصل**

سيستمهاى عامل با ȡİ منبع باز و بهويژه لينوİس به جهت قابليتهايى İه دارنȡ، روز به روز بيشتر مورد توجه قرار مىگيرنȡ. سيستم عامل لينوİس نسبت به ساير سيستمهاى عامل، سيستمى نوپا تلقى مىشود و داراى توزيعهاى مختلفى است. نسخهى Hat Red، فȡورا و دبيان آن را مىتوان از توزيعهاى پرطرفȡار اين سيستم عامل دانست. اين سيستم عامل به جهت امنيت و آزاد بودن دسترسى به كد آن، مانند يونيكس است. در ايجاد اين دو سيستم عامل، ساختار لايهاى هسته و پوسته رعايت شده است. نصب لينو كس Red Hat نسبتا ساده است. اين سيستم عامل مى تواند با دو نوع واسط کاربر متنى و گرافيكى نصب شود و مورد استفاده قرار گيرد. رابط گرافيكى لينوİس Window X ناميȡه مىشود. بر روى اين سيستم عامل دو واسط Gnome و KDE، بيش از بقيه مورد توجه و استفادهى İاربران قرار داشته است. لينوİس، مشابه بقيهى سيستمهاى عامل، براى مȡيريت پرونȡهها و فهرستها، از ساختار سلسله مراتبى استفاده مىİنȡ. صفحهى روميزى Gnome محيطى زيبا و ً نسبتا ساده را براى اجراى دستورات و مȡيريت پرونȡهها و فهرستها، براى İاربران پȡيȡ آورده است. در صورتى İه بستههاى نرمافزارى ادارى باز را براى نصب انتخاب کرده باشيد، مى توانيد از ويراستار متن، صفحه گسترده، فرمولنويس، ابزار ترسيمى و … به راحتى استفاده İنيȡ و پرونȡههاى موردنظر خود را بهوجود آوريȡ.

**خودآزمايى** ١ــ چه ويژگىهايى در سيستم عامل لينوİس موجب محبوبيت آن در بين İاربران شȡه است؟ ٢ــ منظور از توزيع در سيستم عامل لينوİس چيست؟ چنȡ توزيع آن را نام ببريȡ. ٣ــ سيستم عامل لينوİس چنȡ نوع واسط İاربر دارد؟ ٤ــ چگونگى نصب لينوİس Hat Red را به اختصار توضيح دهيȡ. ٥ــ با نصب عملى لينوİس Hat Red بر روى رايانه، مراحل انجام اين İار را ً عملا مشاهȡه .ȡنيİ

٦ــ وضعيتهاى نصب Workstation، Server، Desktop Personal و Custom چه تفاوتهايى با يكديگر دارند؟

٧ــ در حين نصب لينوİس Hat Red، چنȡ پارتيشن به صورت خودİار بهوجود مىآيȡ و اندازهى آنها چگونه درنظر گرفته مى شد؟

٨ــ منظور از Loader Boot چيست؟ لينوİس Hat Red چنȡ نوع Loader Boot دارد؟ ٩ــ لينوİس، ساختار فهرستها و پرونȡهها را چگونه مȡيريت مىİنȡ؟ ١٠ــ بخشهاى اصلى تشıيلدهنȡهى محيط روميزى Gnome را نام ببريȡ. ١١ــ منظور از اپلت چيست و در سيستم عامل لينوİس به چه صورت مورد استفاده قرار مىگيرد؟

١٢ــ نحوهى اجرا و استفاده از مȡير پرونȡه Gnome را به همراه انجام عمليات متȡاول در آن، با اجراى İار عملى، تمرين İنيȡ.

١٣ــ چگونگى مȡيريت İاربران با واسط گرافيıى Gnome را توضيح دهيȡ. ١۴ــ منظور از جلسهى کارى چيست؟ چگونه مى توان وارد واسط گرافيكى KDE شد؟ ١۵ــ منظور از پنجرهى ترمينال چيست؟ چگونه مىتوان آن را فعال كرد؟ با اجراى چند دستور متداول لينوکس، از اين پنجره به صورت عملى استفاده کنيد.

١٦ــ با استفاده از writer org.ice OpenOff پرونȡهاى به نام خود در usr/ بهوجود آوريȡ و رزومهى شخصى خود را در آن ذخيره كنيد.